<span id="page-0-0"></span>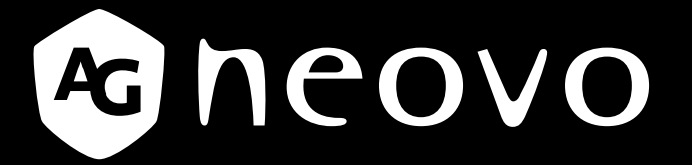

THE DISPLAY CHOICE OF PROFESSIONALS

**Moniteur à écran tactile TX-2202A & TX-2202A White**

**www.agneovo.com Manuel de l'utilisateur**

### **INFORMATIONS DE SÉCURITÉ**

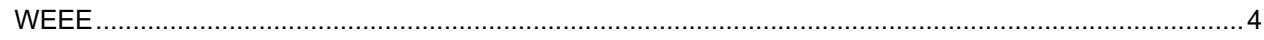

### **MISES EN GARDE**

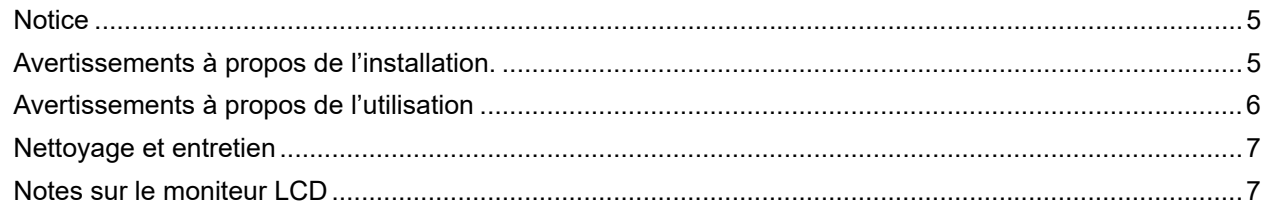

### **CHAPITRE 1: DESCRIPTION DU PRODUIT**

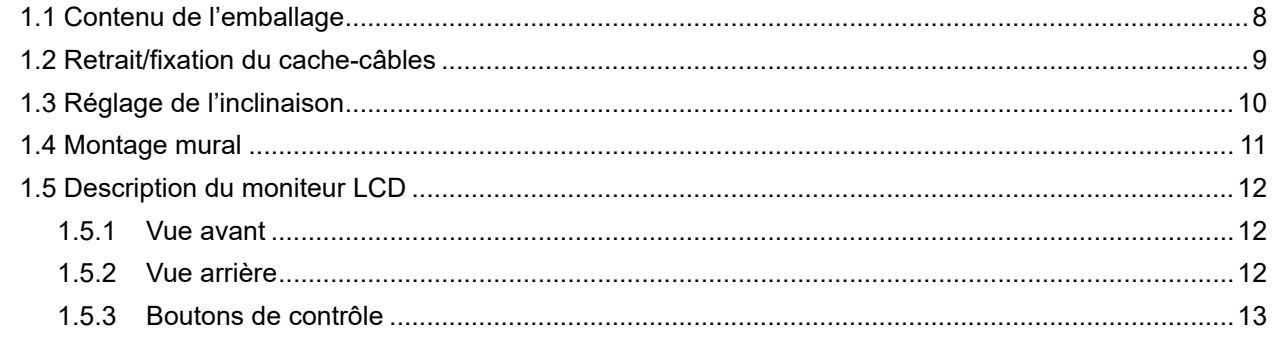

### **CHAPITRE 2: ÉTABLISSEMENT DES CONNEXIONS**

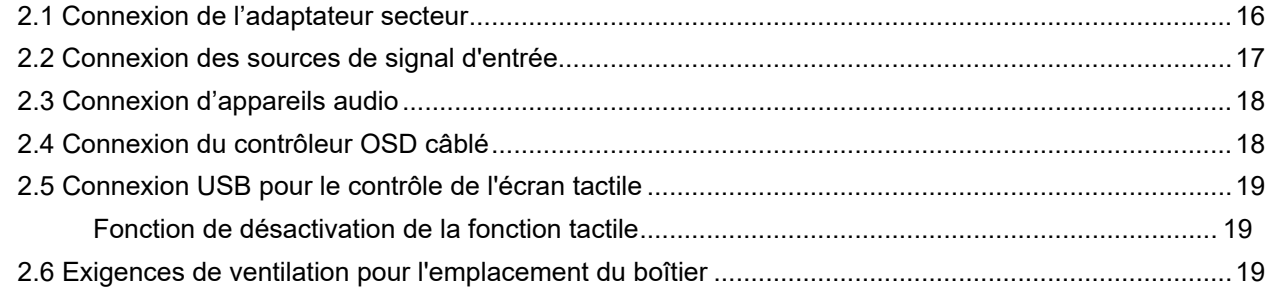

### **CHAPITRE 3 : MENU À AFFICHAGE SUR L'ÉCRAN**

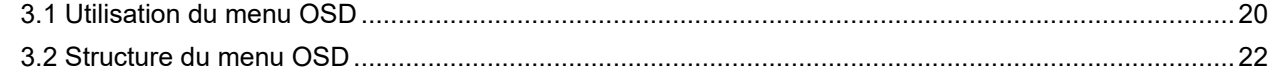

### **CHAPITRE 4 : RÉGLAGE DU MONITEUR LCD**

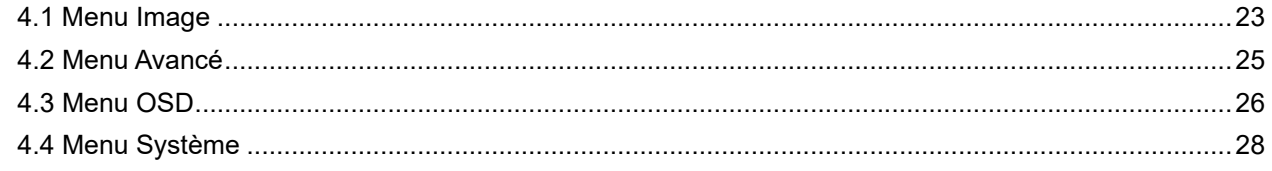

### **CHAPITRE 5: APPENDICE**

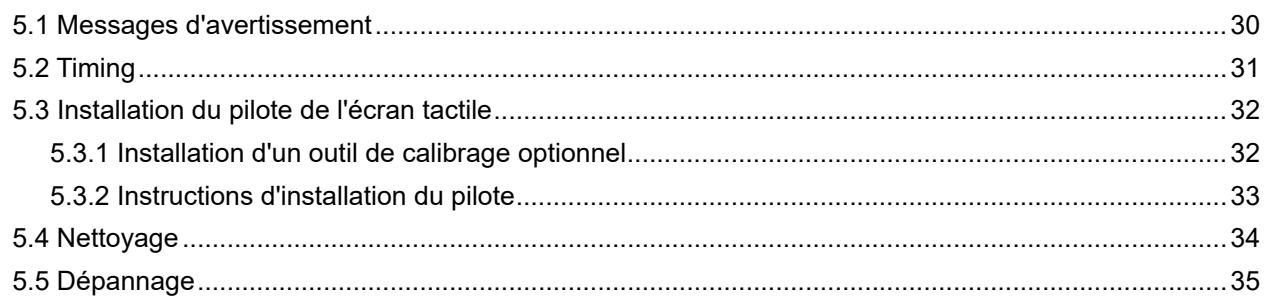

# **TABLE DES MATIÈRES**

### **CHAPITRE 6 : SPÉCIFICATIONS**

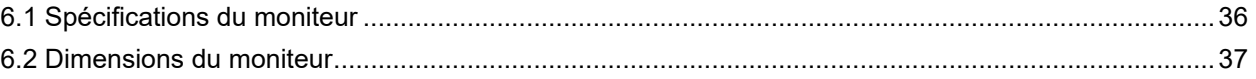

## **INFORMATIONS DE SÉCURITÉ**

### **WEEE**

Élimination des appareils mis au rebut par les ménages dans l'Union européenne.

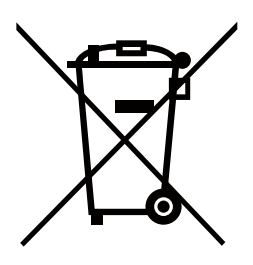

La présence de ce symbole sur le produit ou son emballage indique que le produit doit être éliminé séparément de vos autres déchets ménagers. Vous êtes responsable de l'élimination de votre équipement en l'apportant à un point de collecte pour le recyclage des déchets d'équipements électriques et électroniques. La collecte et le recyclage séparés de vos déchets d'équipements lors de leur élimination permettront de préserver les resources naturelles et d'assurer que ce produit est recyclé de manière à protéger la santé humaine et l'environnement. Pour obtenir plus d'informations sur les centres de collecte et de recyclage des appareils mis au rebut, veuillez contacter les autorités locales de votre région, les services de collecte des ordures ménagères ou le magasin dans lequel vous avez acheté ce produit.

Pour les foyers privés dans l'Union européenne. Afin de contribuer à la conservation des ressources naturelles et pour garantir que le produit sera recyclé d'une manière approprié pour protéger la santé humaine et l'environnement, nous souhaitons attirer votre attention sur les points suivants :

- La poubelle barrée sur l'appareil ou l'emballage extérieur indique que le produit est conforme à la directive européenne WEEE (Appareils électriques et électroniques usagés).
- Jetez toujours les appareils usagés séparément des déchets ménagers.
- Les piles doivent être retirées au préalable et jetées séparément dans un système de collecte approprié.
- Vous êtes responsable de la suppression de vos données personnelles sur les appareils usagés avant leur élimination.
- Les foyers privés peuvent remettre gratuitement leurs anciens appareils.
- Pour obtenir plus d'informations sur les centres de collecte et de recyclage des appareils mis au rebut, veuillez contacter les autorités locales de votre région, les services de collecte des ordures ménagères ou le magasin dans lequel vous avez acheté ce produit.

# **PRÉCAUTIONS**

## **PRÉCAUTIONS**

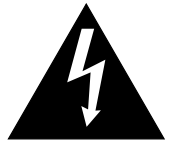

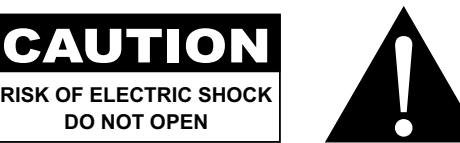

**Symboles utilisés dans ce manuel**

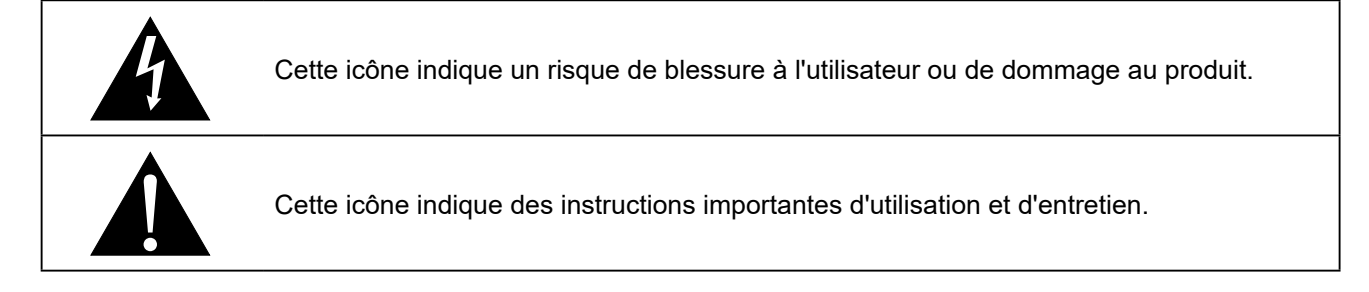

### **Notice**

- Veuillez lire attentivement ce Manuel de l'utilisateur avant d'utiliser le moniteur LCD et gardez-le dans un endroit sûr comme référence.
- Les spécifications du produit et les autres informations contenues dans ce manuel de l'utilisateur sont à titre de référence uniquement. Toutes les informations sont sujettes à modification sans préavis. Le contenu mis à jour peut être téléchargé sur notre site Web : **http://www.agneovo.com**.
- Pour protéger vos droits en tant qu'utilisateur, n'enlevez pas les étiquettes qui se trouvent sur le moniteur LCD. Vous pourriez annuler la garantie.

### **Avertissements à propos de l'installation.**

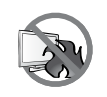

N'installez pas le moniteur LCD dans des endroits chauds, par ex. près d'un chauffage, d'une fente de ventilation ou en plein soleil.

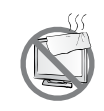

Ne couvrez pas et n'obstruez pas les fentes de ventilation de cet appareil.

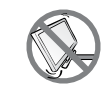

Installez le moniteur LCD sur une surface stable. N'installez pas le moniteur LCD dans un endroit où il risque d'être soumis à des vibrations ou des chocs.

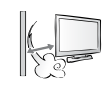

Installez le moniteur LCD dans un endroit bien aéré.

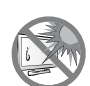

N'installez pas le moniteur LCD à l'extérieur.

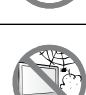

N'installez pas le moniteur LCD dans des endroits chauds ou humides.

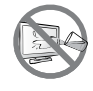

Ne renversez pas des liquides et n'insérez pas des objets à l'intérieur de le moniteur LCD ou dans les fentes de ventilation. Cela pourrait causer un incendie, un choc électrique ou endommager le moniteur LCD.

# **PRÉCAUTIONS**

### **Avertissements à propos de l'utilisation**

Utilisez uniquement le cordon d'alimentation fourni avec le moniteur LCD.  $\leftarrow$ e $\blacksquare$ e

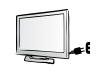

La prise de courant doit être située près du moniteur LCD pour être facilement accessible.

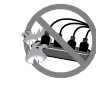

Si une rallonge est utilisée avec le moniteur LCD, assurez-vous que l'intensité électrique totale des appareils branchés sur la prise de courant ne dépasse pas l'intensité électrique maximale permise.

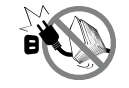

Ne laissez rien reposer sur le cordon d'alimentation. N'installez pas le moniteur LCD dans un endroit où vous pourriez marcher sur le cordon d'alimentation.

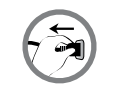

Si le moniteur LCD ne va pas être utilisé pendant une période prolongée, débranchez le cordon d'alimentation de la prise de courant.

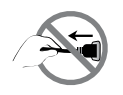

Pour débrancher le cordon d'alimentation, tenez et tirez par la fiche. Ne débranchez pas le cordon en tirant dessus, cela pourrait causer un incendie ou un choc électrique.

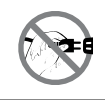

Ne touchez pas et ne débranchez pas le cordon d'alimentation avec des mains mouillées.

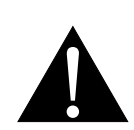

#### **AVERTISSEMENT :**

Débranchez le cordon d'alimentation de la prise de courant et contactez un technicien qualifié dans tous les cas suivants :

- Lorsque le cordon d'alimentation est endommagé.
- Si le moniteur LCD est tombé ou si le boîtier est endommagé.
- Si le moniteur LCD fume ou qu'il y a une odeur bizarre.

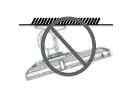

Il n'est pas recommandé d'installer le moniteur au plafond ou sur une surface horizontale élevée.

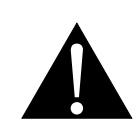

#### **AVERTISSEMENT :**

Le non-respect de ces instructions d'installation peut avoir des conséquences indésirables, par exemple causer des blessures ou causer des dommages. Si vous avez déjà installé le moniteur au plafond ou sur une surface horizontale élevée, il est recommandé de contacter AG Neovo pour de l'aide ou des solutions pour vous aider à avoir une meilleure expérience sans risque.

### **Nettoyage et entretien**

N'essayez pas de réparer le moniteur LCD vous-même, contactez un technicien qualifié pour de l'aide.

Ouvrir ou retirer les couvercles pourrait vous exposer à des tensions dangereuses ou d'autres dangers.

### **Notes sur le moniteur LCD**

Afin de maintenir les performances lumineuses, il est recommandé d'utiliser un faible réglage pour la luminosité.

A cause de la durée de vie de la lampe, il est normal que la qualité de la luminosité du moniteur LCD baisse après un certain temps.

Lorsque des images statiques sont affichées pendant des longues périodes, l'image peut rester visible sur le moniteur LCD. Cela est appelé une brûlure ou une rétention d'image.

Pour éviter la rétention d'image, suivez les instructions suivantes :

- Réglez le moniteur LCD pour qu'il s'éteigne après quelques minutes d'inactivité.
- Utilisez un économiseur d'écran avec une image qui bouge ou une image toute blanche.
- Changez souvent l'image du bureau.
- Réglez la luminosité du moniteur LCD sur un réglage bas.
- Éteignez le moniteur LCD lorsque vous n'utilisez pas le système.

Ce que vous pouvez faire lorsqu'il y a une rétention d'image sur le moniteur LCD :

- Éteignez le moniteur LCD pendant les périodes prolongées d'inutilisation. Cela peut-être des heures ou plusieurs jours.
- Utilisez un économiseur d'écran pendant les périodes prolongées d'inutilisation.
- Utilisez une image noire et blanche pendant les périodes prolongées d'inutilisation.

Il y a des millions de micro-transistors dans le moniteur LCD. Il est normal que quelques transistors soit endommagés et apparaissent comme des points. Ceci est normal et n'indique pas un problème.

## <span id="page-7-0"></span>**CHAPITRE 1 : DESCRIPTION DU PRODUIT**

### **1.1 Contenu de l'emballage**

La boîte devrait contenir les pièces suivantes lorsque vous l'ouvrez ; vérifiez le contenu. Si des pièces manquent ou sont endommagées, contactez immédiatement votre revendeur.

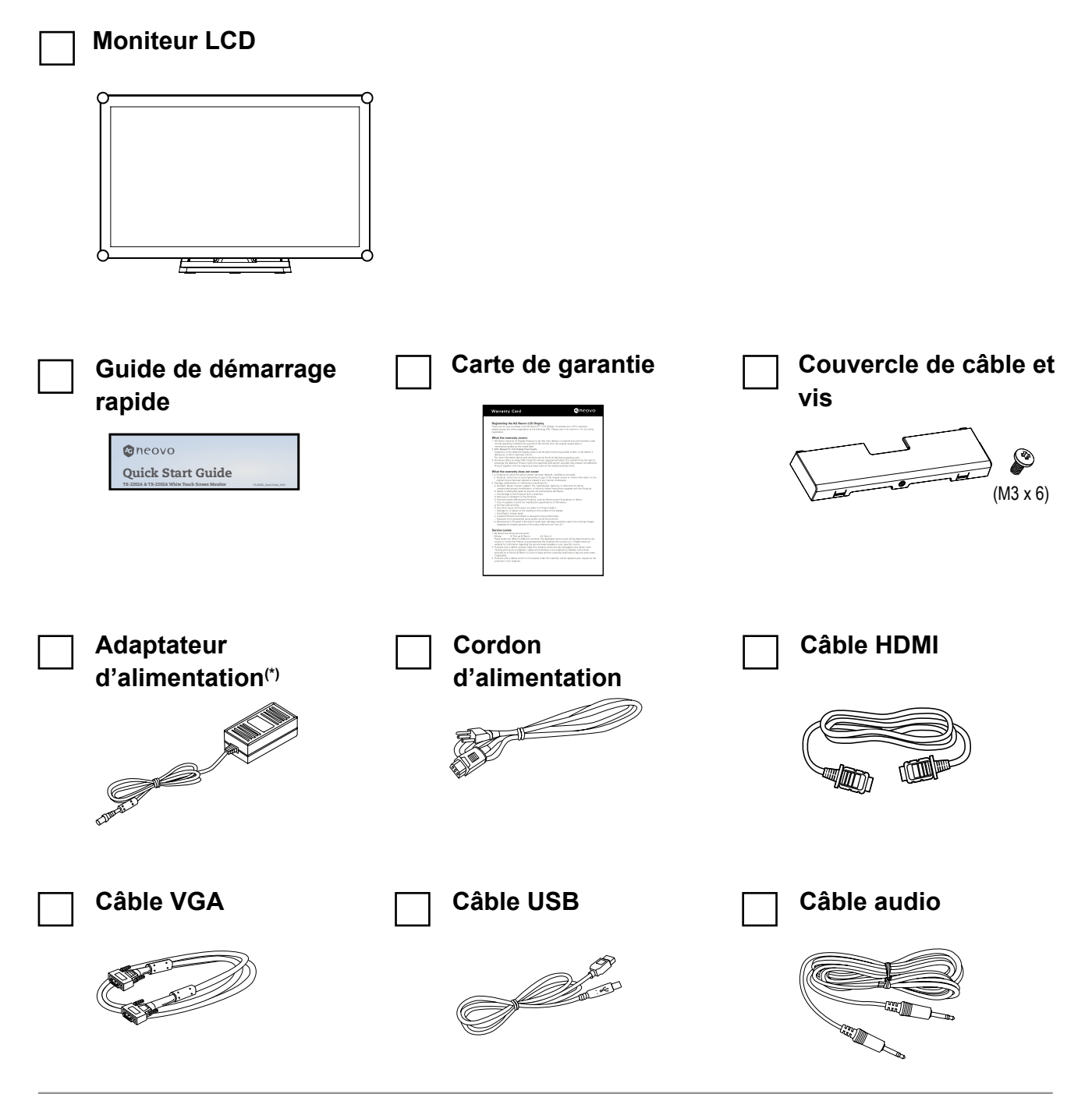

#### **Remarque : (\*)**

- *• Utilisez uniquement le cordon d'alimentation fourni.*
- *• Les images ci-dessus servent uniquement de référence. Les éléments fournis peuvent varier.*
- *• (\*) Utilisez exclusivement l'adaptateur d'alimentation fourni :*
	- *Vendeur : Delta/ SOY/ ADAPTER*
	- *N° du modèle : ADP-50YH B/ SOY-1200500-327/ ATM065T-P120*
	- *Tension : 12V 4.16A/12V 4.16A/12V 5.0A*

### <span id="page-8-0"></span>**1.2 Retrait/fixation du cache-câbles**

- **1. Posez le moniteur LCD face vers le bas sur une surface plane et régulière.**
- **2. Appuyez sur les loquets du cache-câbles, puis retirez le cache-câbles comme indiqué sur l'illustration ci-dessous.**

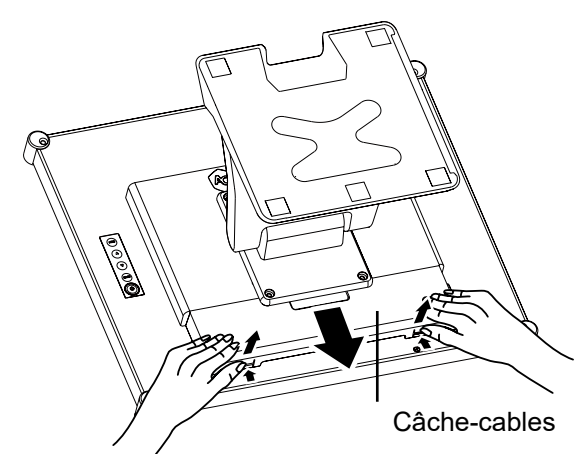

**3. Après avoir raccordé les câbles aux connecteurs appropriés et positionné tous les câbles sous la lèvre du cache, fixez le cache-câbles. Prenez la vis (M3 x 6) dans la boîte d'accessoires et insérez la vis dans le cache-câbles et le moniteur.**

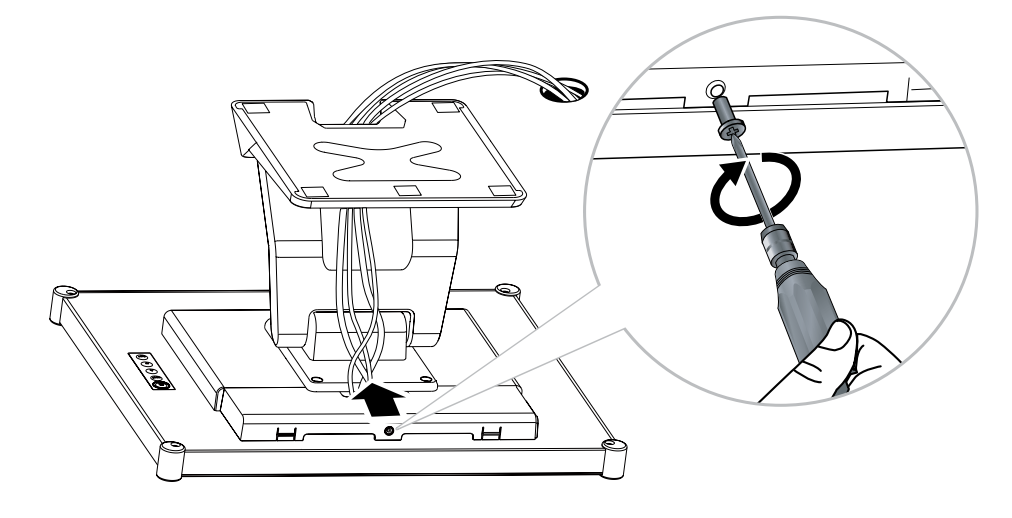

## <span id="page-9-0"></span>**1.3 Réglage de l'inclinaison**

Pour un affichage confortable, inclinez le moniteur LCD à l'angle désiré, entre -5° et 90°. Tenez le socle avec une main et utilisez l'autre main pour ajuster le moniteur LCD à l'angle souhaité.

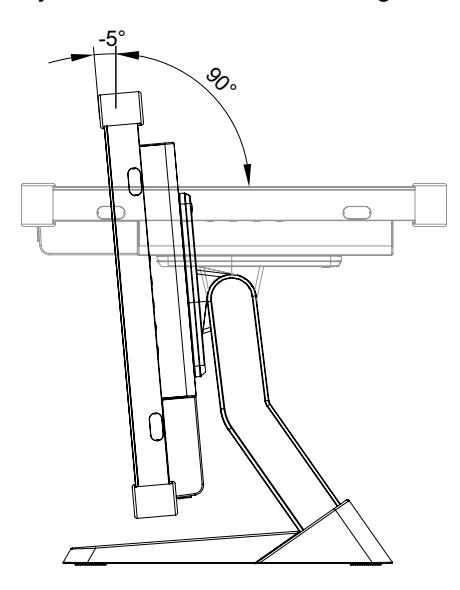

### <span id="page-10-0"></span>**1.4 Montage mural**

Pour fixer le moniteur LCD au mur, vissez le support de montage aux trous VESA situés à l'arrière du moniteur LCD.

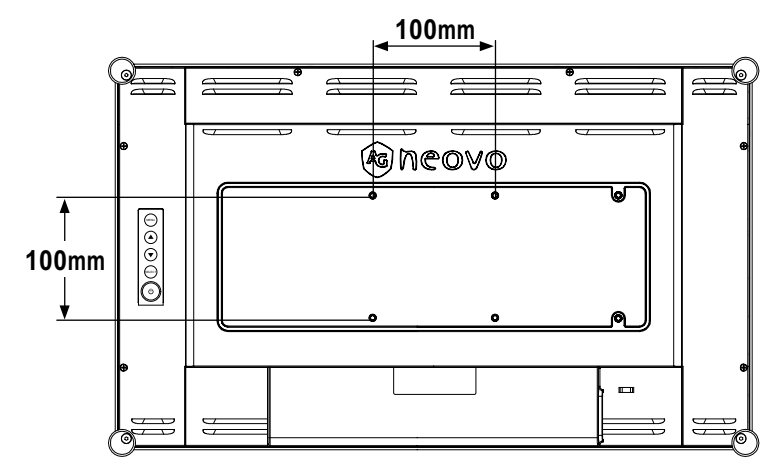

**Remarque :** *Prenez des mesures appropriées pour éviter que le moniteur LCD ne puisse tomber et blesser ou causer des dommages au moniteur, par ex. en cas de tremblement de terre ou d'autres catastrophes.*

- *• Utilisez uniquement le kit de montage mural 100 x 100 mm recommandé par AG Neovo. Tous les kits de montage mural AG Neovo sont conformes à la norme VESA.*
- *• Attachez le moniteur LCD sur un mur pouvant pour supporter le poids.*
- *• Il est conseillé de fixer le moniteur LCD au mur sans l'incliner vers le bas.*
- *• Pour le TX-2202A, la distance entre la surface du couvercle arrière et le bas du trou de la vis est de 7 mm. Veuillez utiliser quatre vis M4 de diamètre et de longueur appropriée pour monter votre moniteur. Le support de montage doit pouvoir supporter au moins 6.7 kg (14.8 lb).*

**11**

## <span id="page-11-0"></span>**1.5 Description du moniteur LCD**

#### **1.5.1 Vue avant**

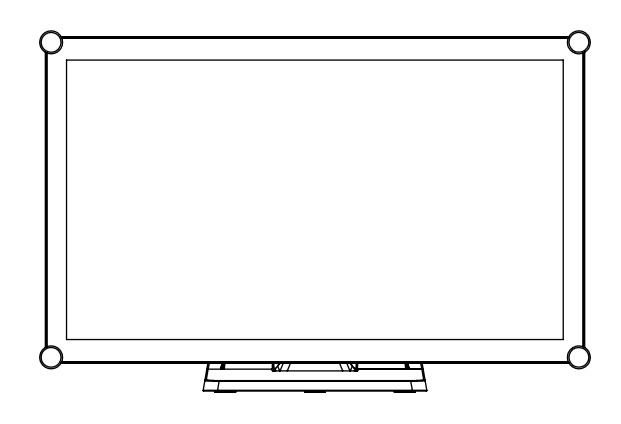

#### **1.5.2 Vue arrière**

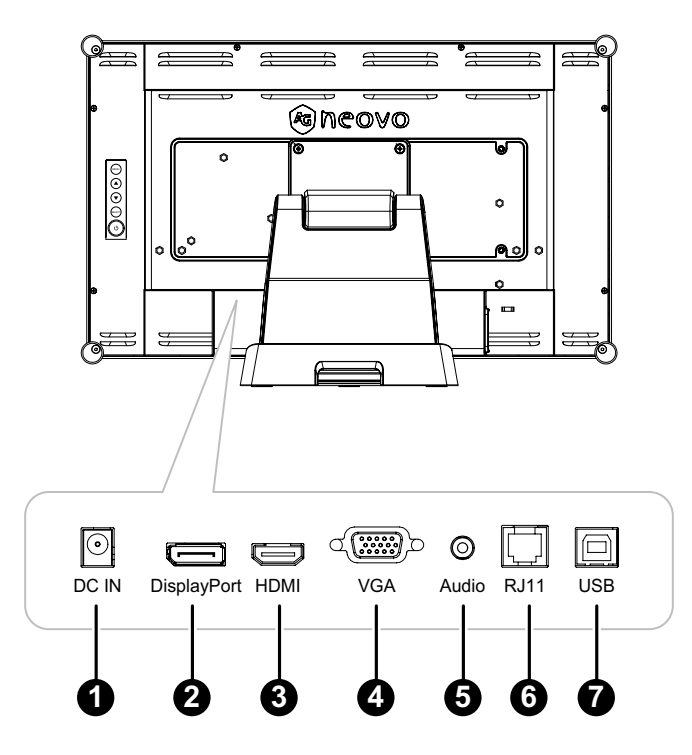

#### 1 **ENTRÉE CC :**

Raccordement à l'adaptateur électrique fourni.

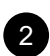

#### 2 **DisplayPort :**

Connecte l'entrée de signaux DisplayPort.

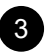

#### 3 **HDMI :**

Connecte une entrée de signaux HDMI.

#### 4 **VGA :**

Connecte l'entrée de signaux VGA.

<span id="page-12-0"></span>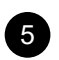

#### 5 **ENTRÉE AUDIO:**

Connecte l'entrée de signaux audio analogique (Prise jack audio stéréo 3,5 mm).

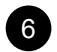

#### 6 **RJ11 :**

Raccordement au contrôleur OSD câblé. (Ne raccordez pas un câble téléphonique ou Internet au port type RJ.)

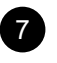

#### 7 **USB :**

Raccordement USB pour le contrôle de l'écran tactile.

#### **1.5.3 Boutons de contrôle**

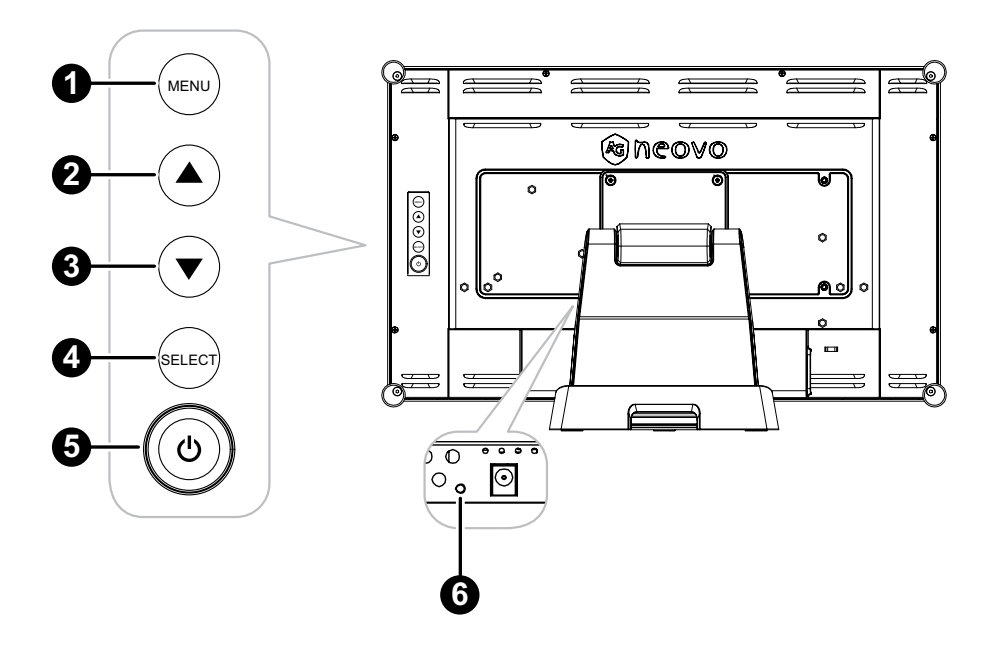

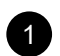

#### **1 MENU** :

• Activation/désactivation du menu OSD et retour à l'élément principal.

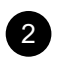

#### 2 **HAUT (**p**): Touche de raccourci : Luminosité**

- Lorsque le menu OSD est activé, parcourt les icônes de réglage ou règle une fonction.
- Lorsque la touche HAUT est actionnée, la luminosité peut être réglée. La touche HAUT/BAS peut être utilisée pour le réglage de la luminosité.

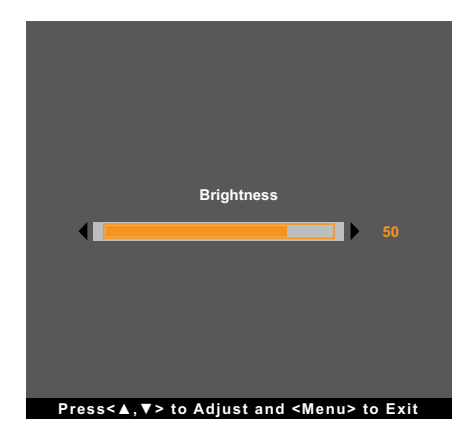

#### 3 **BAS (**q**): Touche de raccourci : Muet**

- Lorsque le menu OSD est ouvert, permet de naviguer parmi les icônes d'ajustement ou d'ajuster une fonction.
- Lorsque la touche BAS est actionnée, pour activer / désactiver la fonction Muet.

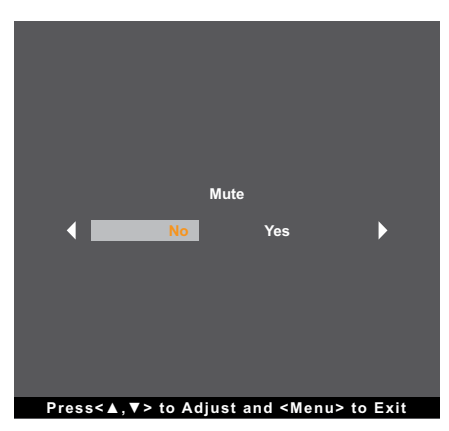

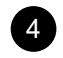

#### 4 **SÉLECTIONNER :**

- Lorsque le menu OSD est ouvert, la touche est utilisée pour confirmer le réglage de la fonction.
- Lors de la sélection de la source d'entrée :
	- Si le moniteur est en mode Allumé, appuyez sur la touche SÉLECTIONNER pendant 3 secondes pour faire apparaître le menu « Sélection de la source ».
	- Si le moniteur est en mode Veille, appuyez sur la touche SÉLECTIONNER pendant 1 seconde pour faire apparaître le menu « Sélection de la source ».

**Remarque :** *Pour un réglage détaillé de « Sélection de la source », veuillez vous reporter à page 28.*

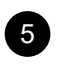

#### **ALIMENTATION (** $\bigcirc$ **) :**

• Appuyez pour allumer ou éteindre le moniteur.

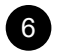

#### 6 **Indicateur d'alimentation:**

Indique l'état de fonctionnement du moniteur LCD :

- S'allume en vert lorsque le moniteur LCD est allumé.
- S'allume en orange lorsque le moniteur LCD est en mode Veille.
- S'éteint lorsque le moniteur LCD est éteint.

**Remarque** : *Pour verrouiller/déverrouiller la touche MENU et/ou la touche*  $\bigcirc$ , appuyez simultanément sur les touches MENU et ▼. Sélectionnez ensuite la fonction de verrouillage/déverrouillage *souhaitée.*

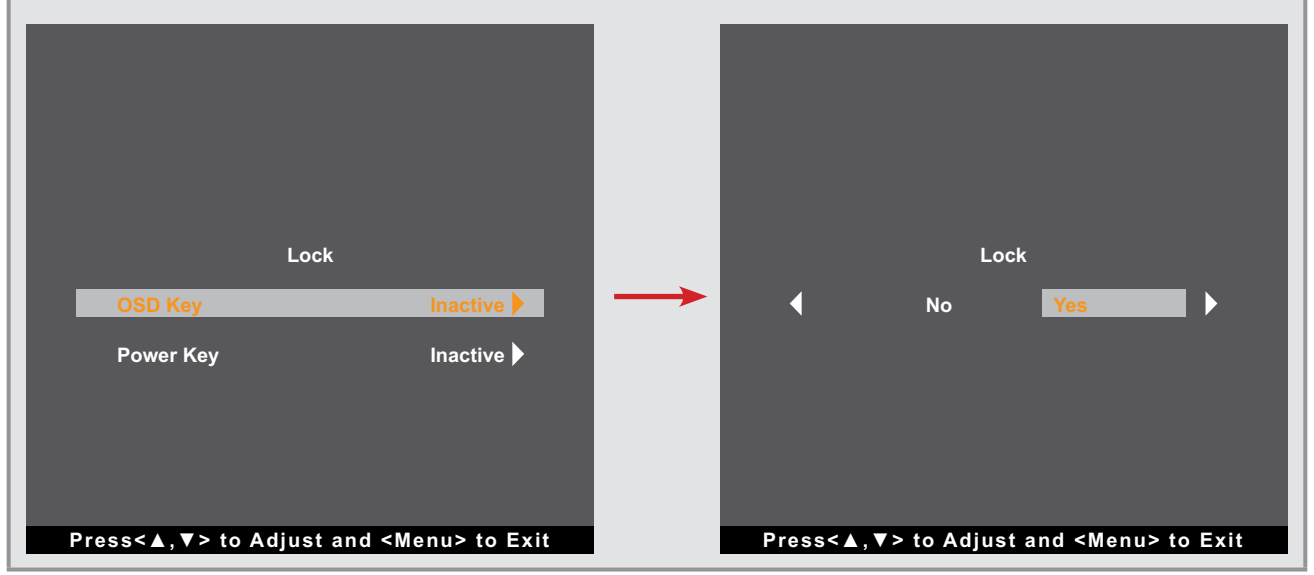

# <span id="page-15-0"></span>**CHAPITRE 2 : FAIRE LES BRANCHEMENTS**

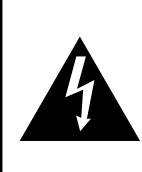

#### **ATTENTION :**

Assurez-vous que le moniteur LCD n'est pas connecté à la prise de courant avant de faire des connexions. Le branchement des câbles lorsque l'écran est sous tension peut causer un choc électrique ou une blessure.

### **2.1 Connexion de l'adaptateur secteur**

- 1. Branchez le cordon d'alimentation sur l'adaptateur d'alimentation.
- 2. Branchez l'adaptateur d'alimentation sur la prise d'alimentation CC au dos de votre moniteur LCD.
- 3. Branchez la fiche du cordon d'alimentation sur une prise de courant ou une source d'alimentation.

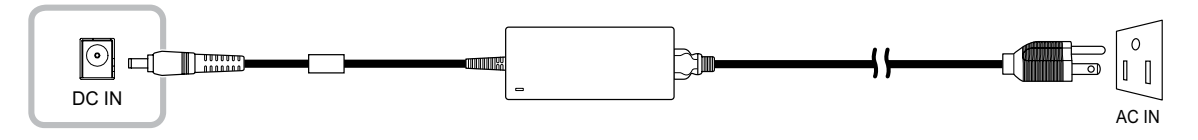

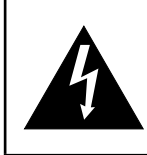

#### **ATTENTION :**

Lorsque vous débranchez le cordon d'alimentation, tenez la fiche et non le cordon. Ne tirez jamais le cordon.

### <span id="page-16-0"></span>**2.2 Connexion des sources de signal d'entrée**

Les signaux des sources d'entrée peuvent être connectés avec l'un des câbles suivants :

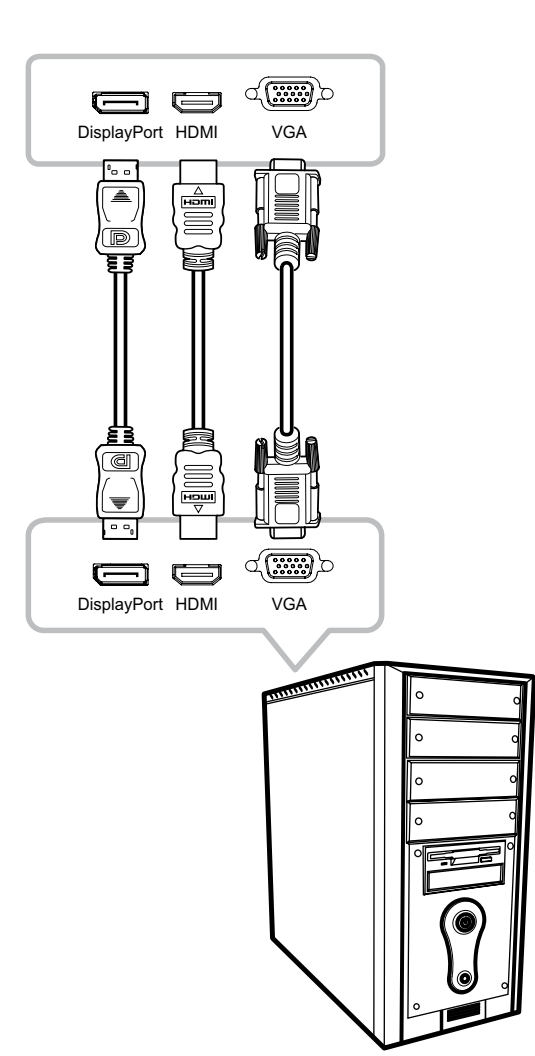

#### • **DisplayPort**

Branchez une extrémité d'un câble DP sur le connecteur DisplayPort du moniteur LCD et l'autre extrémité sur le connecteur DisplayPort d'un ordinateur.

#### • **HDMI**

Branchez une extrémité d'un câble HDMI sur le connecteur HDMI du moniteur LCD et l'autre extrémité sur le connecteur HDMI de l'ordinateur.

#### • **VGA**

Branchez une extrémité d'un câble D-Sub (VGA) sur le connecteur D-SUB (VGA) du moniteur LCD et l'autre extrémité sur le connecteur D-SUB (VGA) de l'ordinateur.

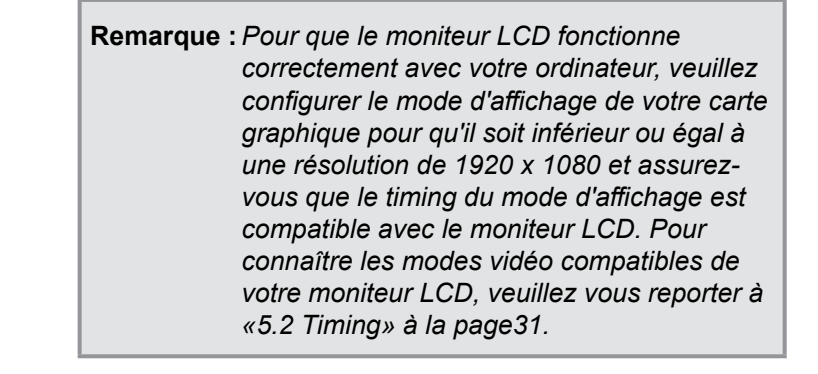

## <span id="page-17-0"></span>**2.3 Connexion d'appareils audio**

Branchez une extrémité d'un câble audio sur le port d'entrée audio de l'écran LCD et l'autre extrémité sur

le port audio de l'ordinateur.

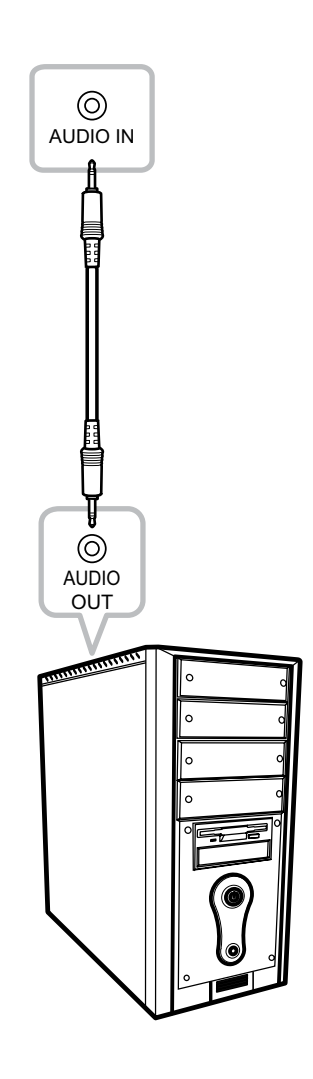

## **2.4 Connexion du contrôleur OSD câblé**

Connectez le contrôleur OSD câblé (optionnel, non fourni) au connecteur RJ11 du moniteur LCD.

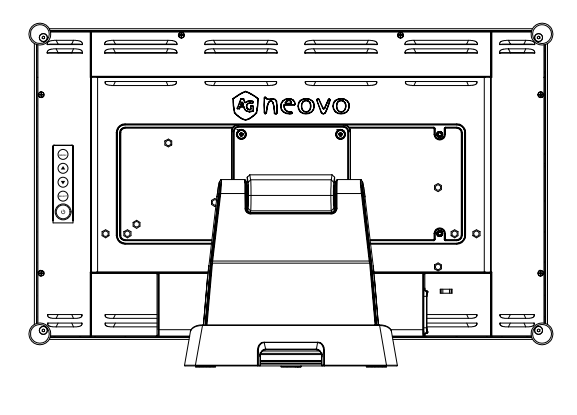

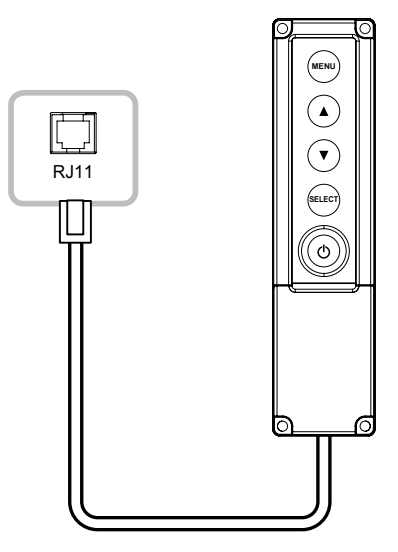

### <span id="page-18-0"></span>**2.5 Connexion USB pour le contrôle de l'écran tactile**

Branchez une extrémité d'un câble USB sur le connecteur USB du moniteur LCD et l'autre extrémité sur le connecteur USB de l'ordinateur.

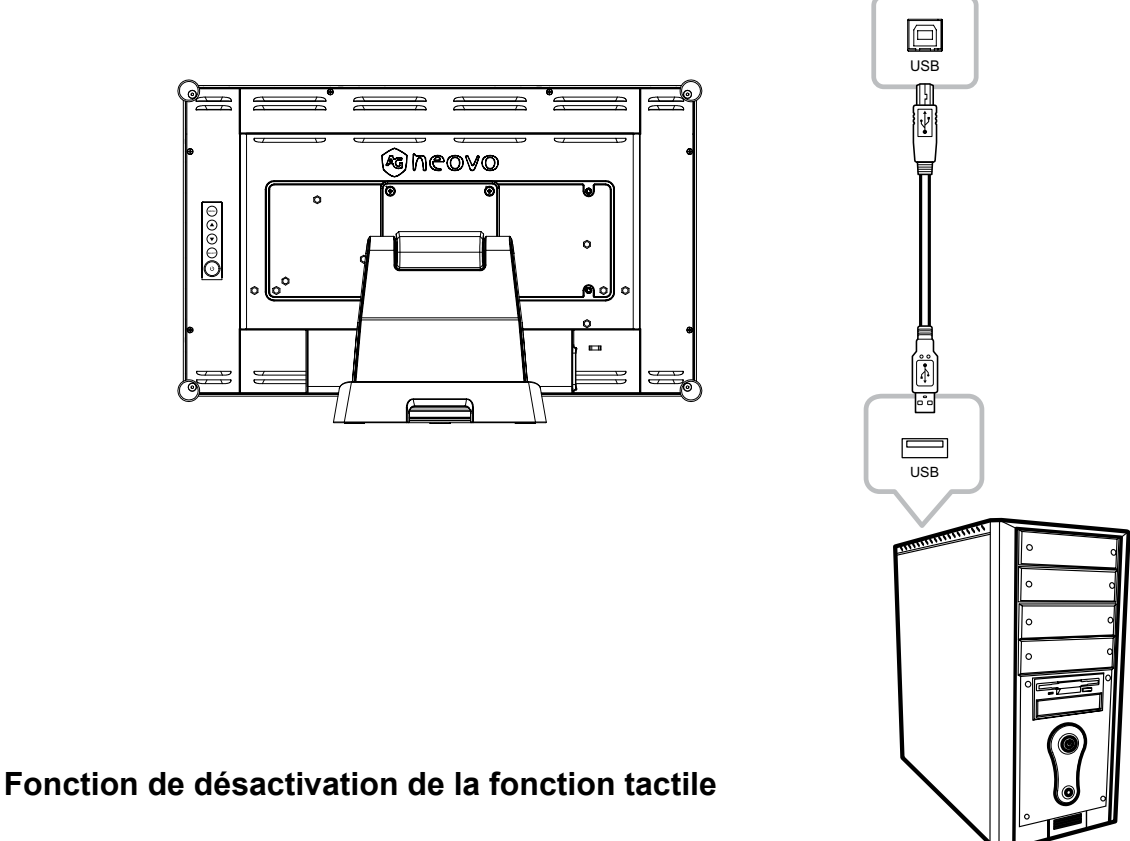

Pour désactiver la fonction tactile, procédez comme suit :

**1. Appuyez simultanément sur les touches « Menu » et « Sélectionner ». Le message « Tactile désactivé » s'affichera sur l'écran.**

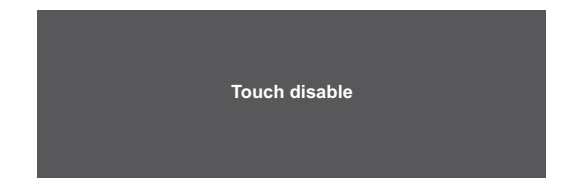

**2. Pour activer la fonction tactile, appuyez simultanément sur les touches « Menu » et « Sélectionner » pendant cinq secondes.**

### **2.6 Exigences de ventilation pour l'emplacement du boîtier**

Pour permettre à la chaleur de se disperser, évitez d'installer le moniteur LCD directement contre la paroi du mur et assurez-vous que les exigences de température/humidité de fonctionnement/stockage sont respectées, celles-ci sont décrites ci-dessous :

- Conditions de fonctionnement : 0°C-40°C (32°F-104°F)
- Humidité de fonctionnement (sans condensation) : 20%-80%
- Altitude de fonctionnement : < 10 000 pieds (3 048 m)
- Conditions de stockage : -20°C-60°C (-4°F-140°F)
- Humidité de stockage (sans condensation) : 10%-90%

# **CHAPITRE 3 : MENU AFFICHÉ À L'ÉCRAN**

## **3.1 Utilisation du menu OSD**

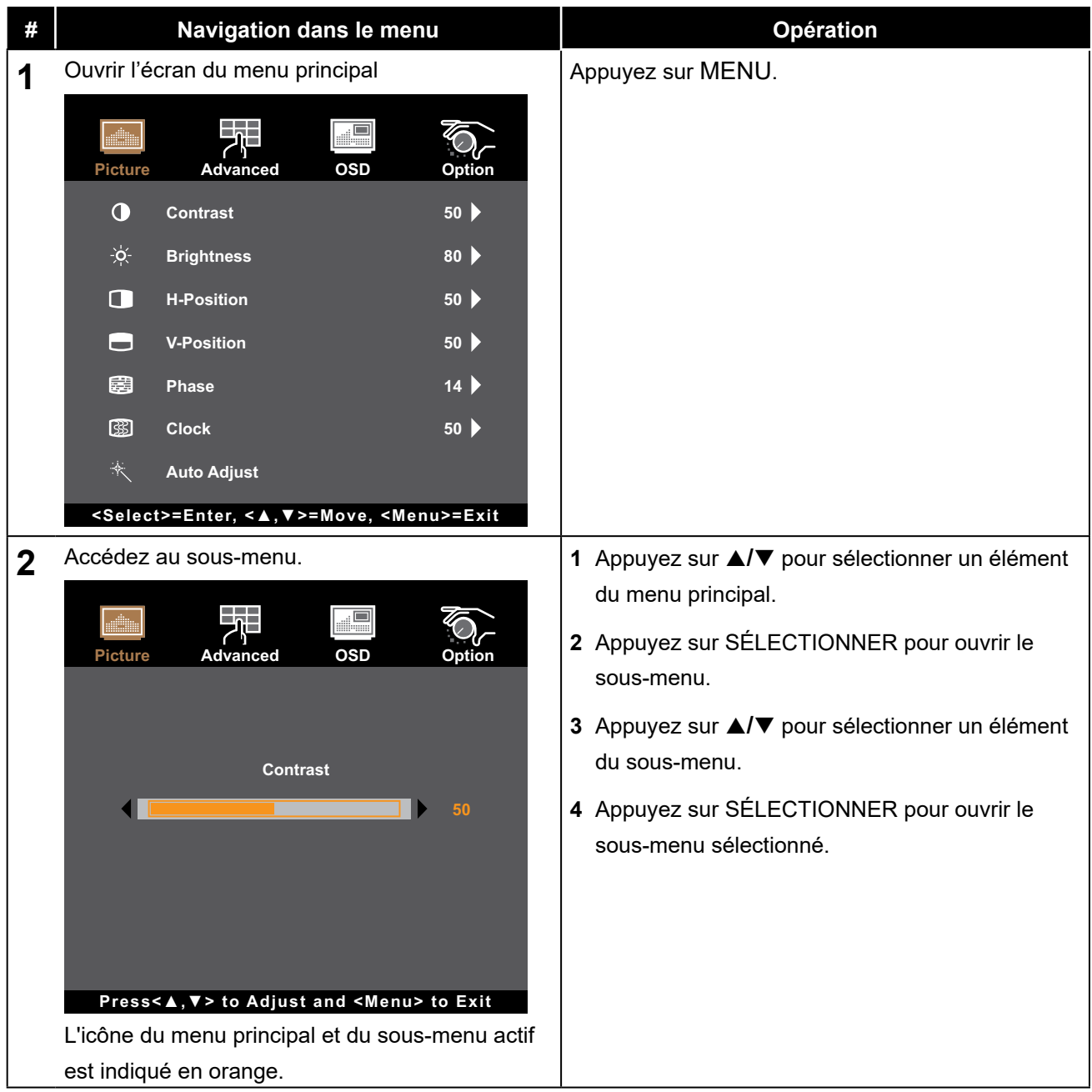

# **MENU AFFICHÉ À L'ÉCRAN**

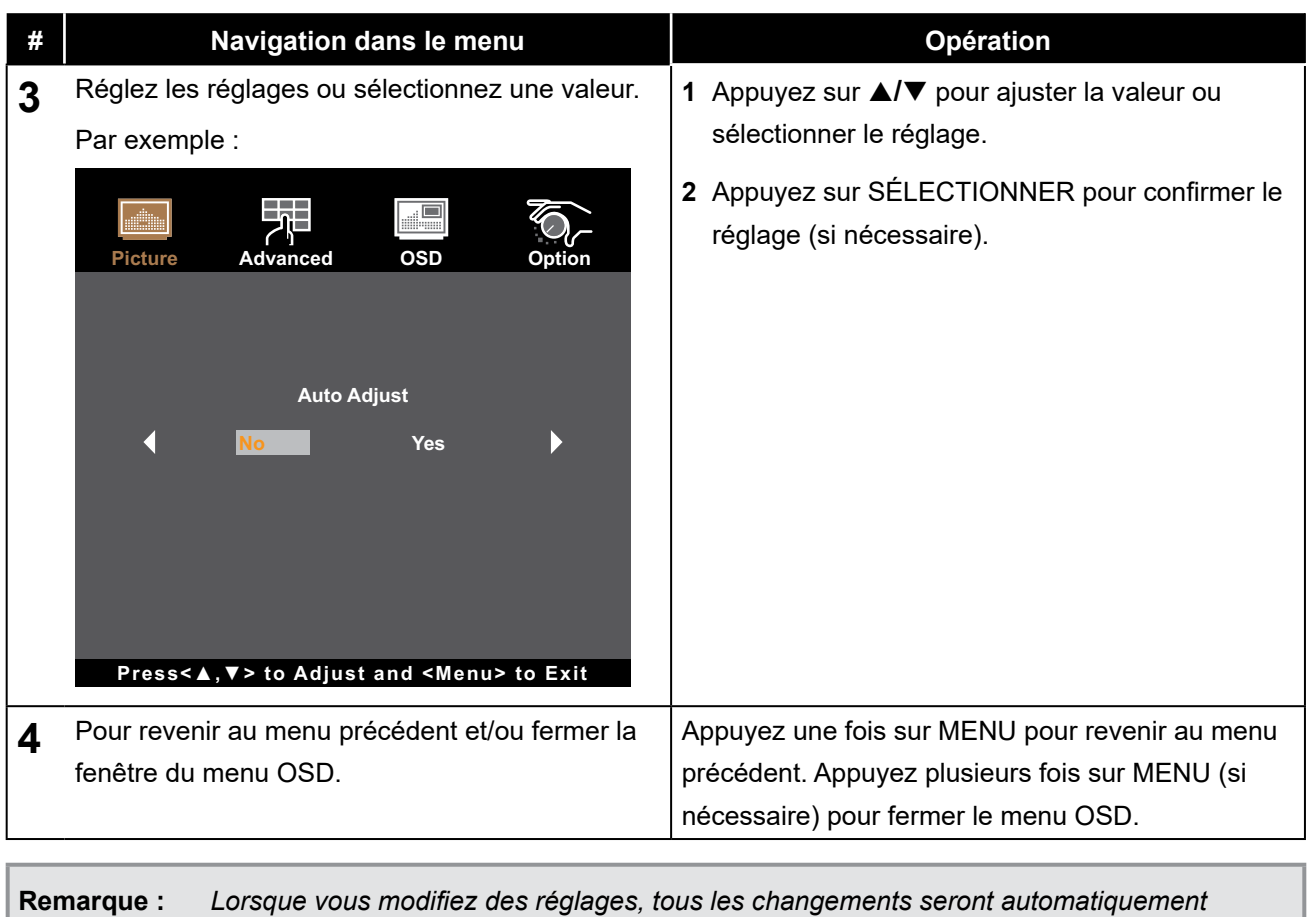

*enregistrés lorsque vous :*

- *• Passe à un autre menu*
- *• Quitte le menu OSD*
- *• Attend que le menu OSD disparaisse*

# **MENU AFFICHÉ À L'ÉCRAN**

## **3.2 Structure du menu OSD**

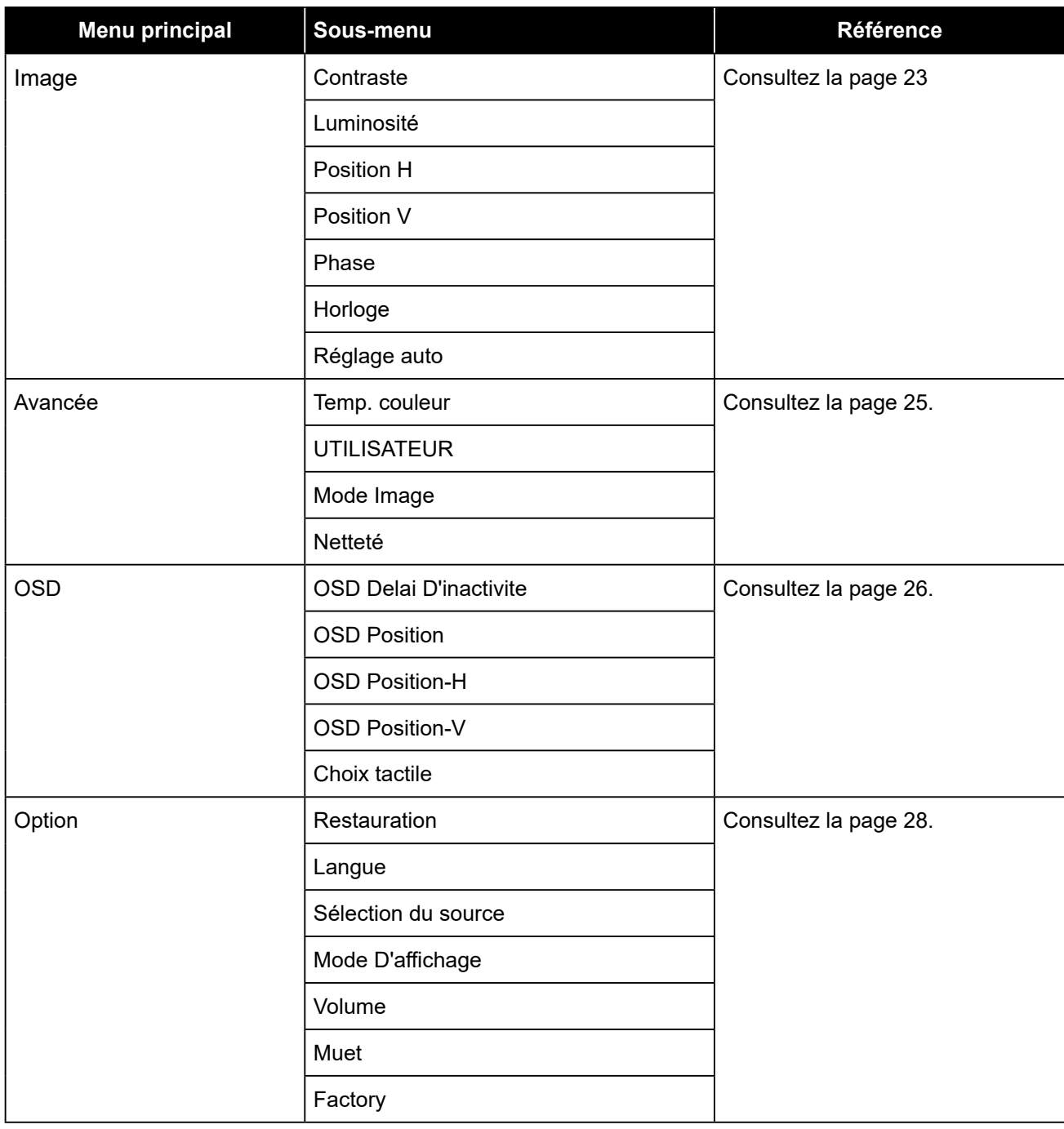

**Remarque :** *La disponibilité de certaines options du menu dépend du signal de la source d'entrée. Si le menu n'est pas disponible, il est désactivé et grisé.*

# **CHAPITRE 4 : RÉGLAGE DU MONITEUR LCD**

### **4.1 Menu Image**

- **1. Appuyez sur MENU sur le panneau de commande pour afficher la fenêtre du menu OSD.**
- 2. Appuyez sur ▲/▼ pour sélectionner Image puis appuyez sur SÉLECTIONNER pour ouvrir le **menu.**
- **3. Appuyez sur ▲/▼ pour sélectionner un élément du sous-menu puis appuyez sur SÉLECTIONNER pour ouvrir le sous-menu.**

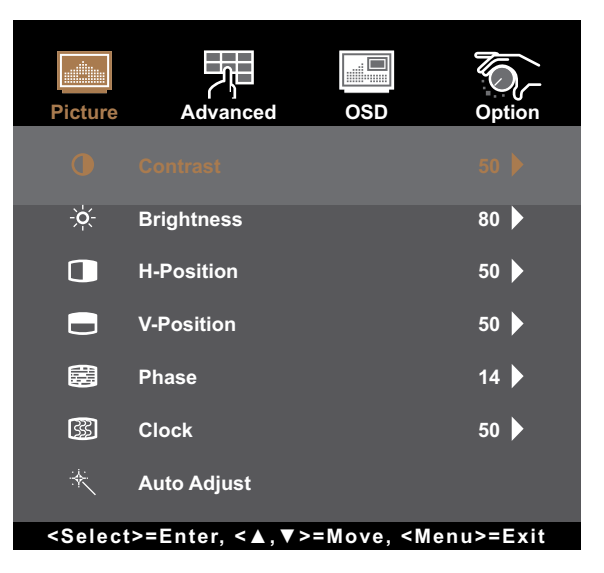

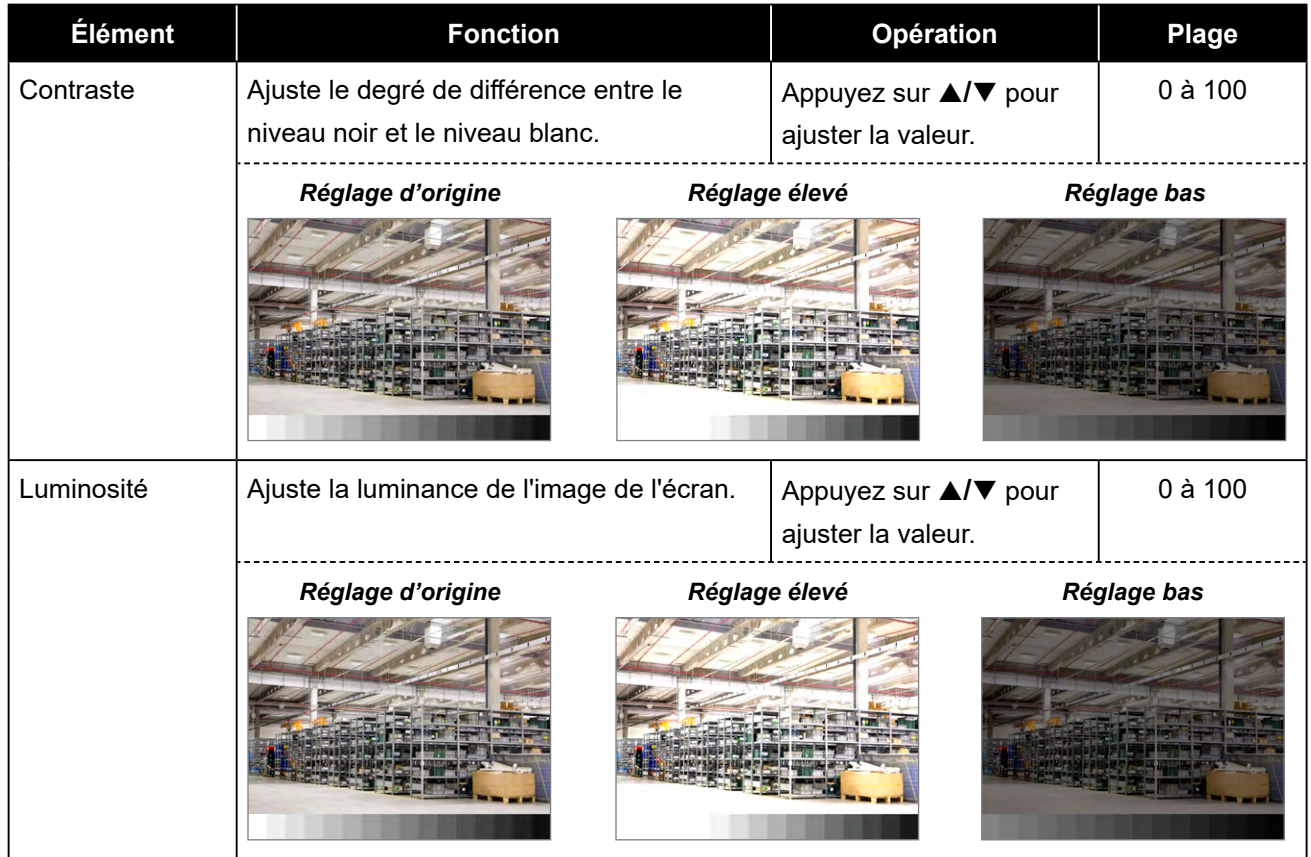

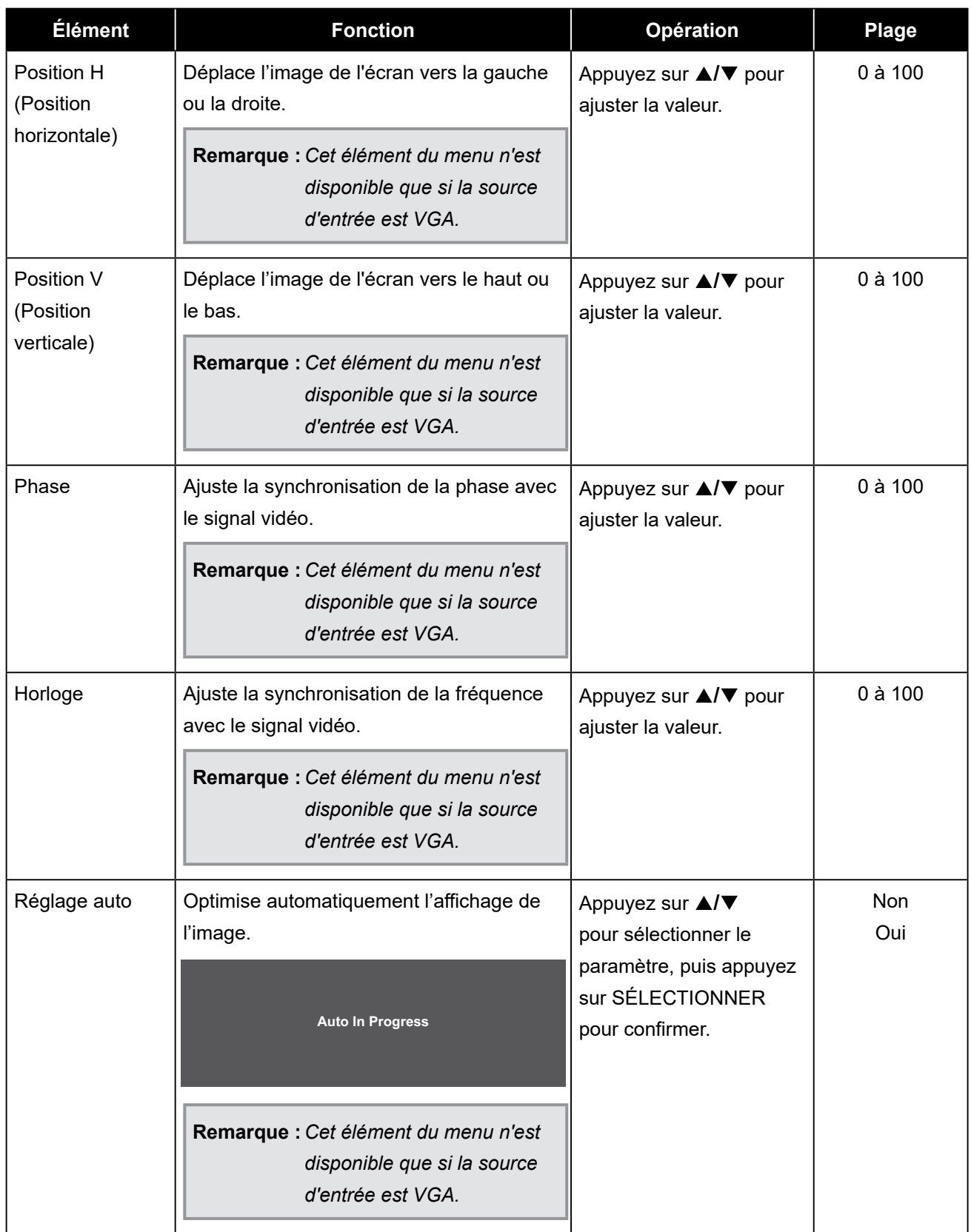

### **4.2 Menu Avancé**

- **1. Appuyez sur MENU sur le panneau de commande pour afficher la fenêtre du menu OSD.**
- 2. Appuyez sur ▲/▼ pour sélectionner Couleur puis appuyez sur SÉLECTIONNER pour ouvrir **le menu.**
- **3. Appuyez sur ▲/▼ pour sélectionner un élément du sous-menu puis appuyez sur SÉLECTIONNER pour ouvrir le sous-menu.**

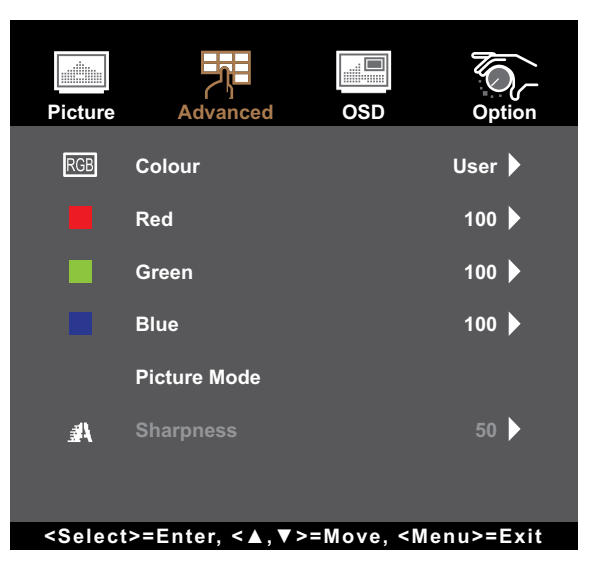

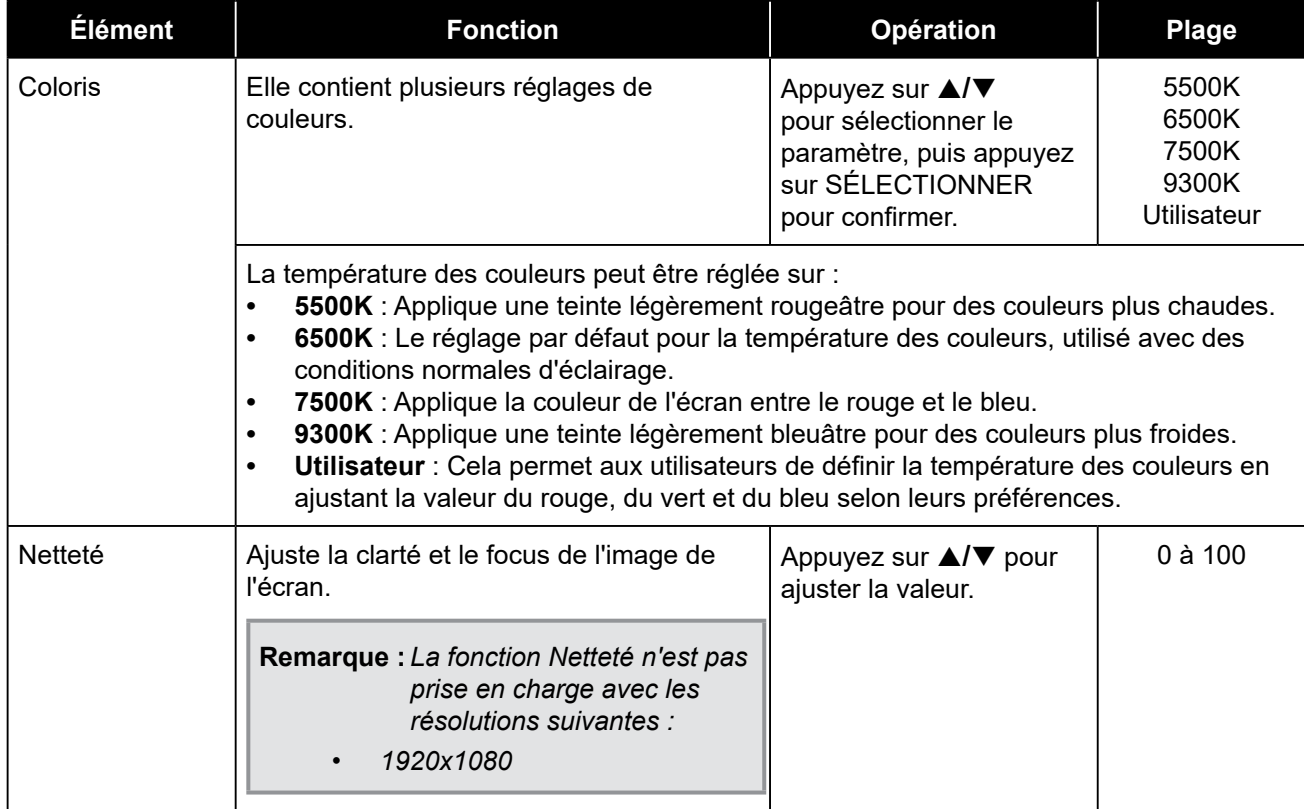

### **4.3 Menu OSD**

- **1. Appuyez sur MENU sur le panneau de commande pour afficher la fenêtre du menu OSD.**
- 2. Appuyez sur ▲/▼ pour sélectionner OSD puis appuyez sur SÉLECTIONNER pour ouvrir le **menu.**
- **3. Appuyez sur ▲/▼ pour sélectionner un élément du sous-menu puis appuyez sur SÉLECTIONNER pour ouvrir le sous-menu.**

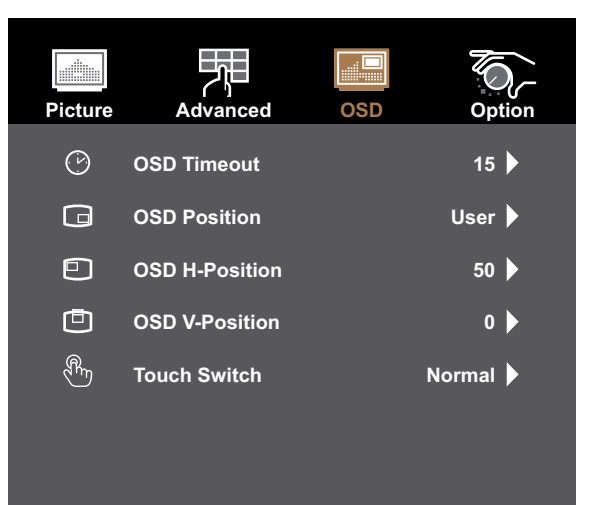

**<Select>=Enter, <▲,▼>=Move, <Menu>=Exit**

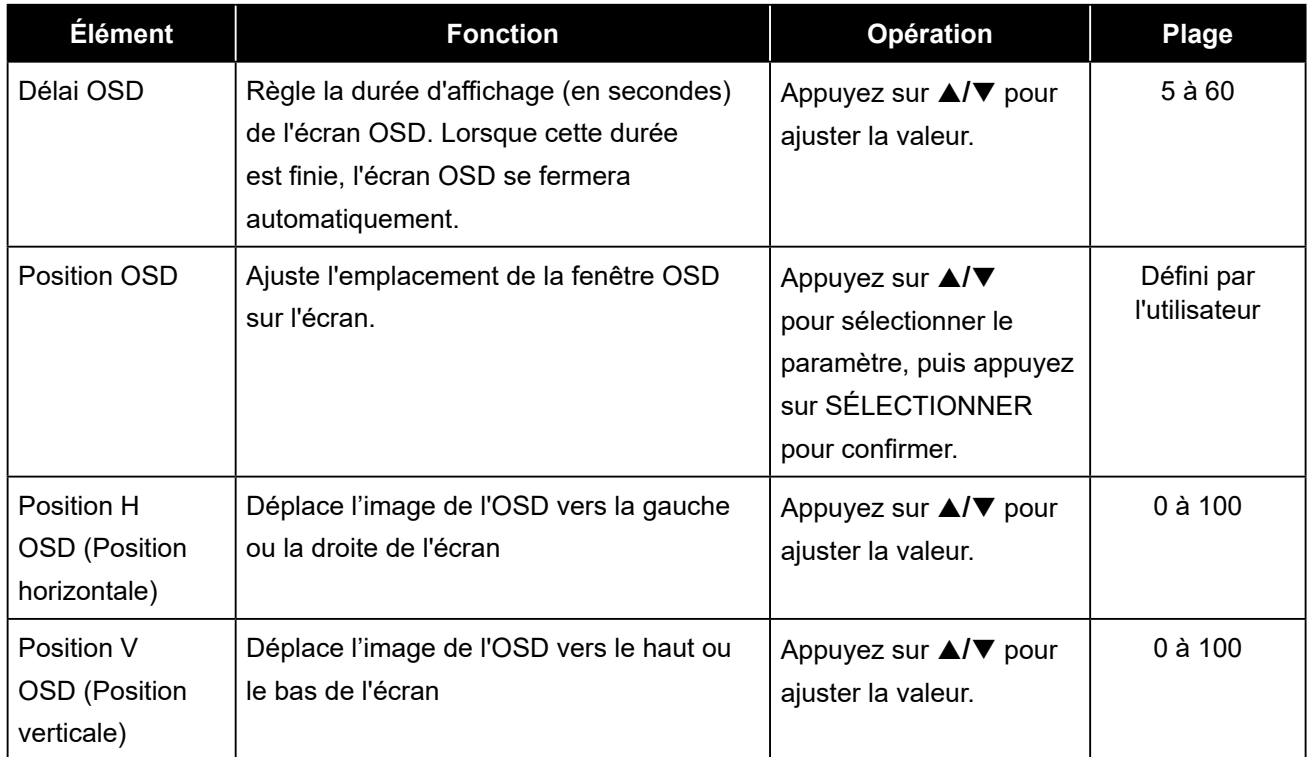

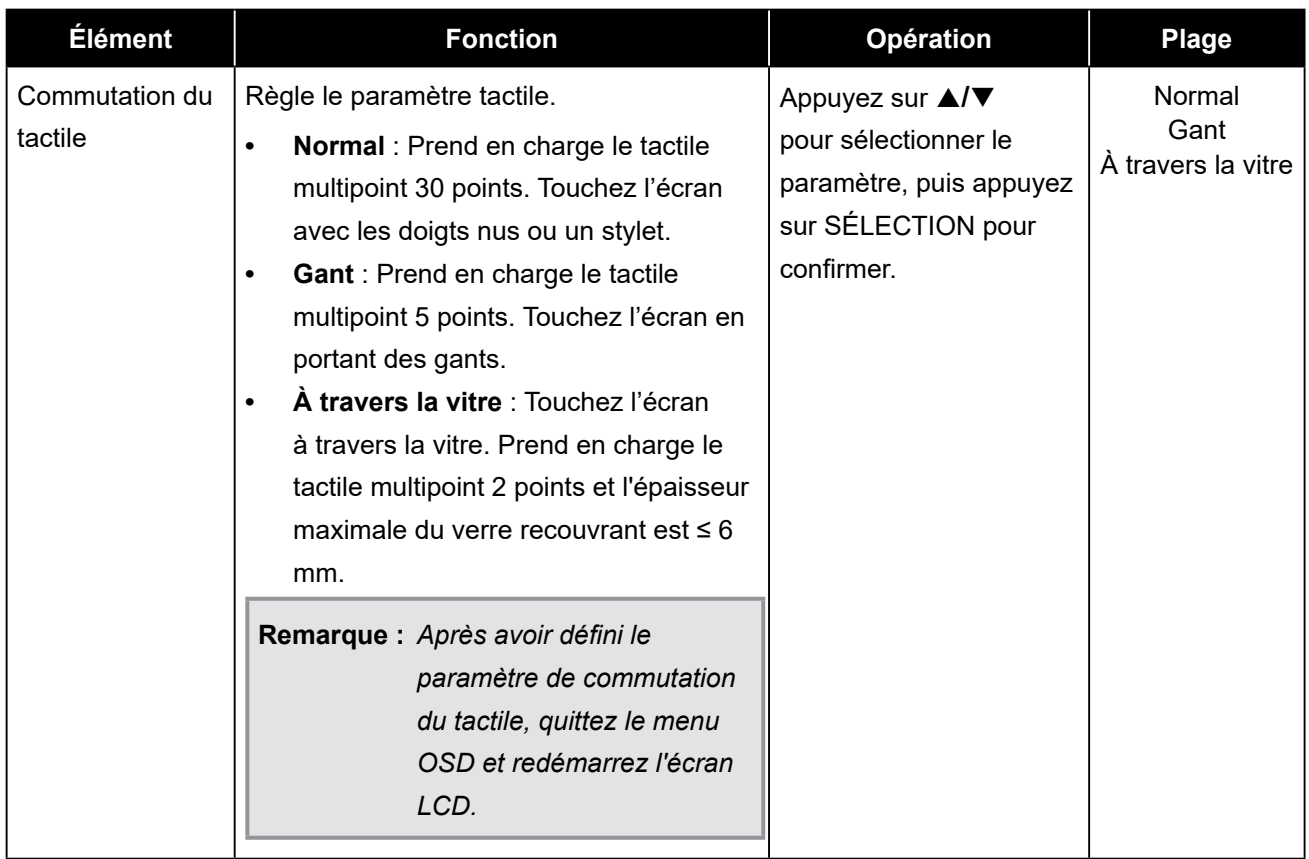

### **4.4 Menu Système**

- **1. Appuyez sur MENU sur le panneau de commande pour afficher la fenêtre du menu OSD.**
- 2. Appuyez sur ▲/▼ pour sélectionner Système puis appuyez sur SÉLECTIONNER pour ouvrir **le menu.**
- **3. Appuyez sur ▲/▼ pour sélectionner un élément du sous-menu puis appuyez sur SÉLECTIONNER pour ouvrir le sous-menu.**

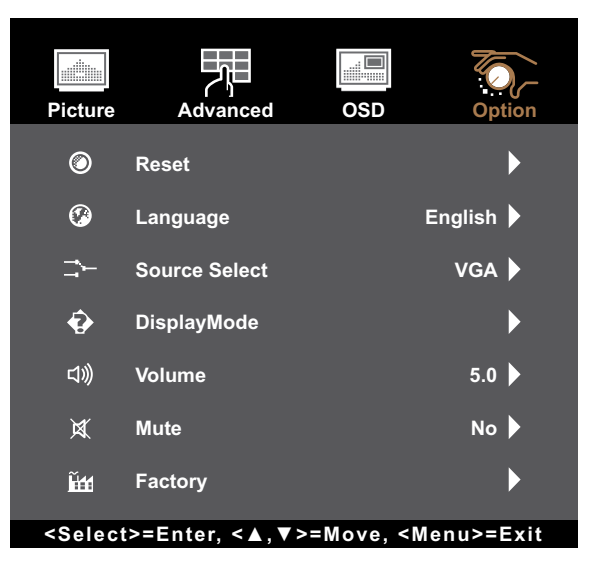

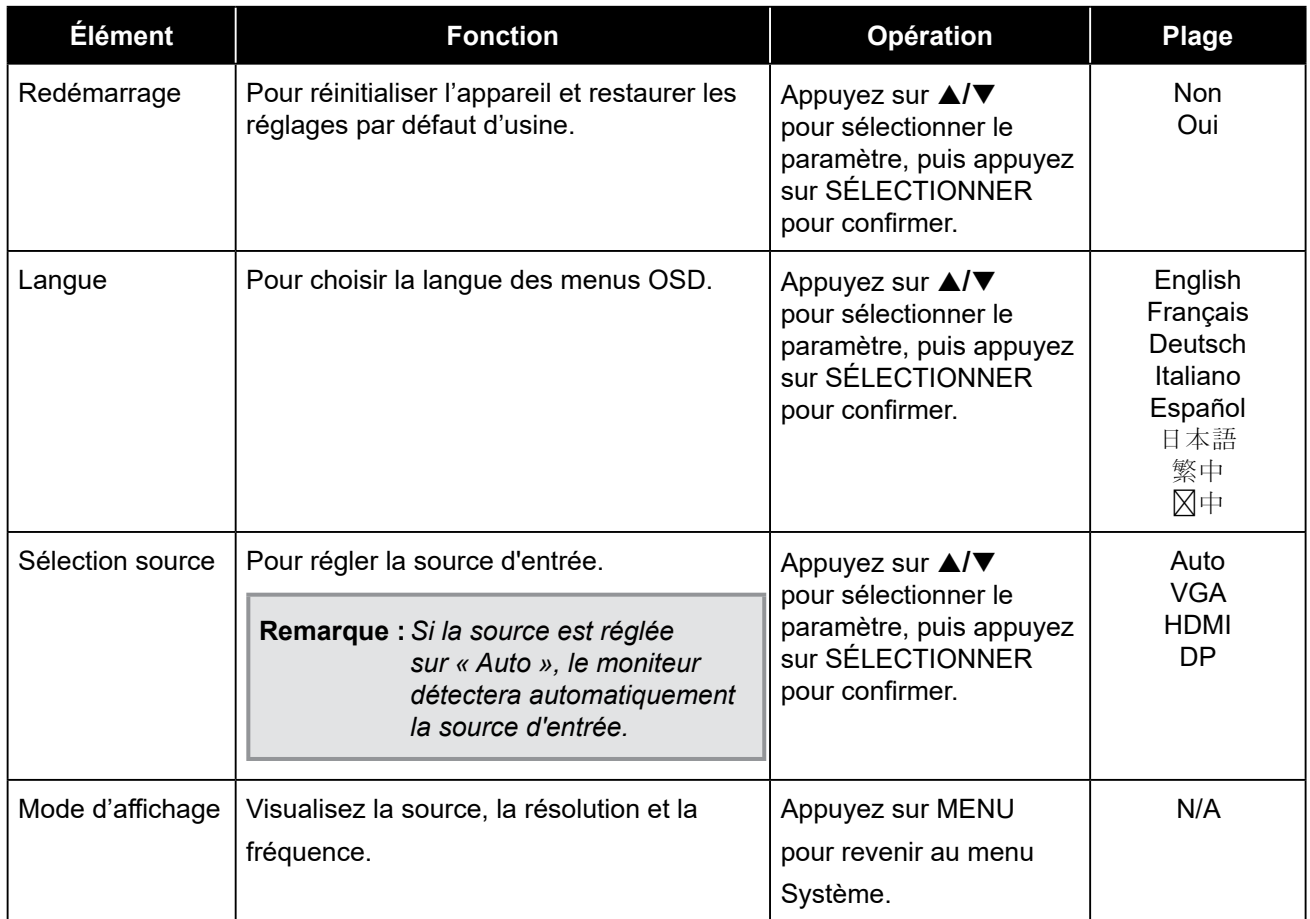

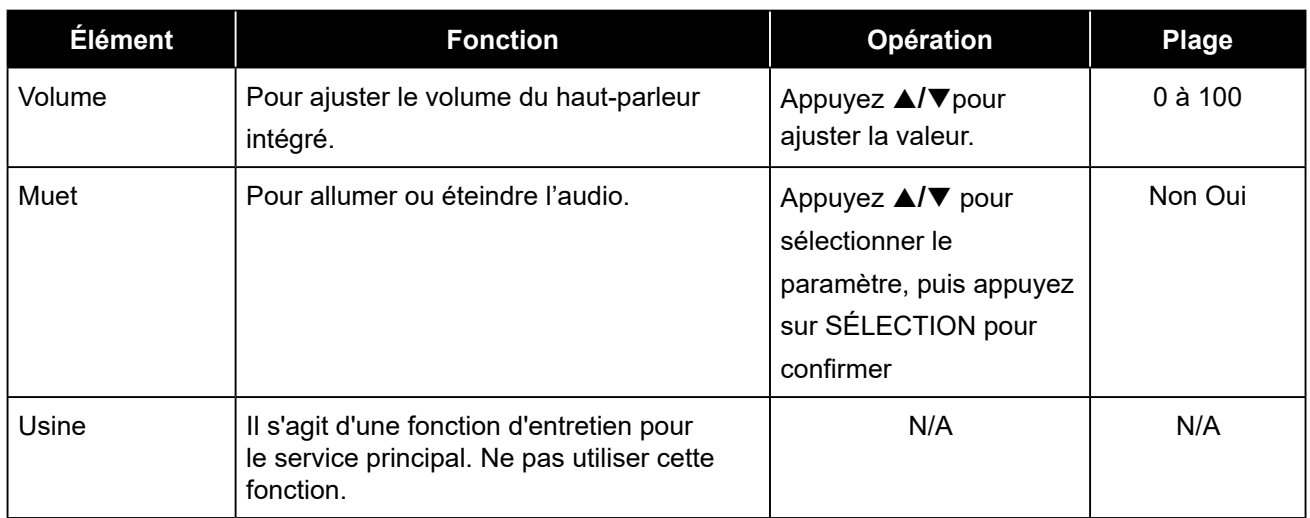

## **5.1 Messages d'avertissement**

Lorsque l'un de ces messages d'avertissement apparaît, vérifiez les éléments suivants.

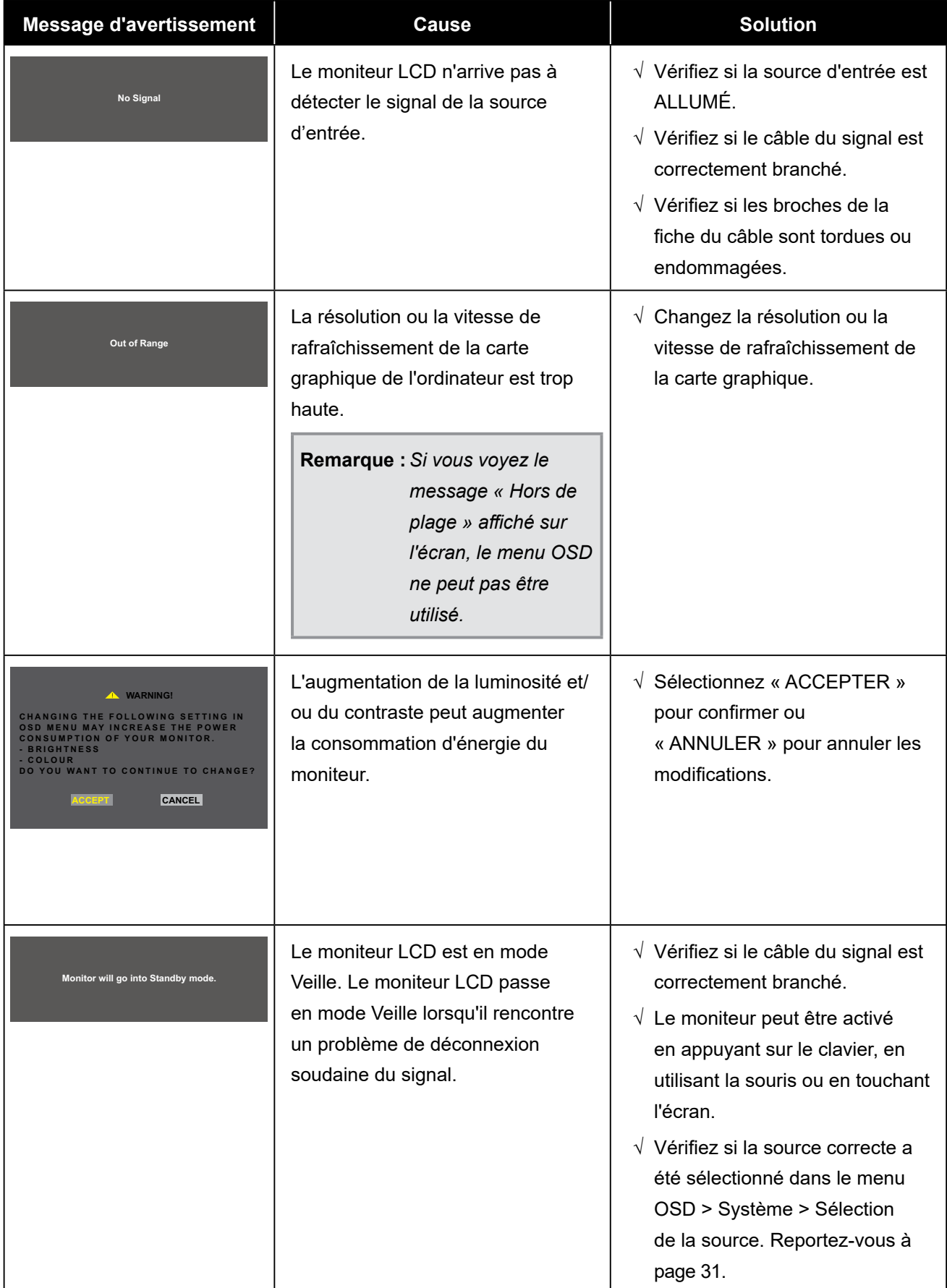

## **5.2 Timing**

![](_page_30_Picture_235.jpeg)

### **5.3 Installation du pilote de l'écran tactile**

Le moniteur LCD est fourni avec des connecteurs USB. Le pilote de l'écran tactile peut être téléchargé à partir du site Web **https://www.eeti.com/documentation.html**. Mot de passe pour les documents et les pilotes : Ili888

Les systèmes d'exploitation pris en charge sont Windows® 7/8/10/11, Windows VISTA/XP/2000/CE/XP intégré, Mac OS 10.10-10.14, Linux 2.6.36 et plus/3.x.x/4.x.x/5.x.x, Android 2.3 et plus (Windows 7/8/10/11 Multi touch sans pilote).

#### **Veuillez noter :**

• Votre moniteur LCD est compatible avec Microsoft® Windows® (Human Interface Device - HID) si vous utilisez l'interface tactile USB. Aucun pilote logiciel supplémentaire n'est nécessaire pour l'utilisation générale de l'écran tactile.

**Remarque :** *Un outil de calibrage peut être installé pour améliorer la précision de la position du toucher. Veuillez consulter "6.3.1 Optional Calibration Tool Install".*

#### **5.3.1 Installation d'un outil de calibrage optionnel**

Pour calibrer l'écran tactile sous Windows 7/8/10/11 :

**1. Appuyez sur Démarrer > Panneau de configuration > Matériel et son.**

![](_page_31_Picture_10.jpeg)

- **2. Dans Paramètres de la tablette PC, appuyez sur « Calibrer l'écran pour la saisie au stylo ou au toucher ».**
- **3. Dans l'onglet Affichage, dans Options d'affichage, appuyez sur « Calibrage », puis sur « Oui » pour permettre au programme d'effectuer des modifications.**

![](_page_32_Picture_3.jpeg)

**4. Suivez les instructions à l'écran pour calibrer l'écran tactile.**

#### **5.3.2 Instructions d'installation du pilote**

**Si vous utilisez un PC sous Windows VISTA, XP, 2000, veuillez suivre les instructions ci-dessous :**

- **1. Allumez le PC.**
- **2. Assurez-vous que le câble USB est connecté entre le PC et le moniteur LCD.**
- **3. Ouvrez le fichier du dossier du pilote correspondant.**
- **4. Suivez les instructions étape par étape qui s'affichent dans les fenêtres contextuelles.**

**Si vous utilisez un PC sous Windows® XP intégré, veuillez suivre les instructions ci-dessous :**

- **• Express:**
	- **1. Allumez l'ordinateur.**
	- **2. Assurez-vous que le câble USB est connecté à l'ordinateur.**
	- **3. Assurez-vous que EWF est désactivé. Si EWF est activé, veuillez désactiver EWF en utilisant la commande « EWF Manager ».**
	- **4. Une fois que EWF est désactivé, cliquez sur le pilote XP et suivez les instructions étape par étape qui s'affichent dans les fenêtres contextuelles.**
- **• Personnalisé :**
	- **1. Allumez l'ordinateur.**
	- **2. Assurez-vous que le câble USB est connecté à l'ordinateur.**
	- **3. Suivez les instructions étape par étape qui se trouvent dans le fichier du dossier du pilote.**

**Si vous utilisez un PC sous Windows® CE, veuillez suivre les instructions ci-dessous :**

- **1. Allumez l'ordinateur.**
- **2. Assurez-vous que le câble USB est connecté à l'ordinateur.**
- **3. A l'aide de Platform Builder, créez un fichier image en suivant les instructions étape par étape qui se trouvent dans le fichier du dossier du pilote.**

**Si vous utilisez un PC sous Linux, Android 2.1, 4.0 et plus, Apple® Mac OS, suivez les instructions cidessous :**

- **1. Allumez l'ordinateur.**
- **2. Assurez-vous que le câble USB est connecté à l'ordinateur.**
- **3. Suivez les instructions étape par étape qui se trouvent dans le fichier du dossier du pilote.**

### **5.4 Nettoyage**

#### **Instructions de nettoyage du panneau frontal**

- Le panneau du moniteur a été spécialement traité. Essuyez délicatement la surface en utilisant uniquement un chiffon de nettoyage ou un chiffon doux, non pelucheux.
- Si la surface devient sale, mouillez un chiffon doux, non pelucheux dans une solution de détergent doux. Essorez le chiffon pour enlever l'excès de liquide. Essuyez la surface du moniteur pour nettoyer la saleté. Puis utilisez un chiffon sec du même type pour l'essuyer.
- N'utilisez pas de substances volatiles comme des sprays d'insertion, des solvants ou des diluants.

#### **Instructions de nettoyage du boîtier**

- Si le boîtier est sale, essuyez le boîtier avec un chiffon doux et sec.
- Si le boîtier est très sale, mouillez un chiffon non pelucheux dans une solution de détergent doux. Essorez le chiffon pour enlever autant d'eau que possible. Essuyez le boîtier. Utilisez un autre chiffon sec pour essuyer jusqu'à ce que la surface soit sèche.
- Ne laissez pas de l'eau ou du détergent entrer en contact avec la surface du moniteur. Si de l'eau ou de l'humidité pénètre dans l'appareil, cela peut causer des problèmes d'utilisation et poser des risques d'électrocutions.
- Ne pas rayer ou frapper le boîtier avec les doigts ou des objets durs de toute nature.
- N'utilisez pas de substances volatiles comme des sprays d'insertion, des solvants et des diluants pour nettoyer le boîtier.
- Ne placez pas d'objets en caoutchouc ou en PVC quels qu'ils soient près du boîtier pendant des périodes prolongées.

## **5.5 Dépannage**

Ш

![](_page_34_Picture_256.jpeg)

# **CHAPITRE 6 : SPÉCIFICATIONS**

## **7.1 Spécifications du moniteur**

![](_page_35_Picture_285.jpeg)

**Remarque :** *Toutes les spécifications sont sujettes à modification sans préavis.*

# **SPÉCIFICATIONS**

### **7.2 Dimensions du moniteur**

![](_page_36_Figure_2.jpeg)

![](_page_36_Figure_3.jpeg)

#### **AG Neovo**

Company Address: 5F-1, No. 3-1, Park Street, Nangang District, Taipei, 11503, Taiwan.

Copyright © 2023 AG Neovo. All rights reserved. TX2A00\_UM\_V010

TX-2202A Eprel registration number: 1372216